### 园区智能体 **CampusGo**

### 常见问题

文档版本 04 发布日期 2021-05-20

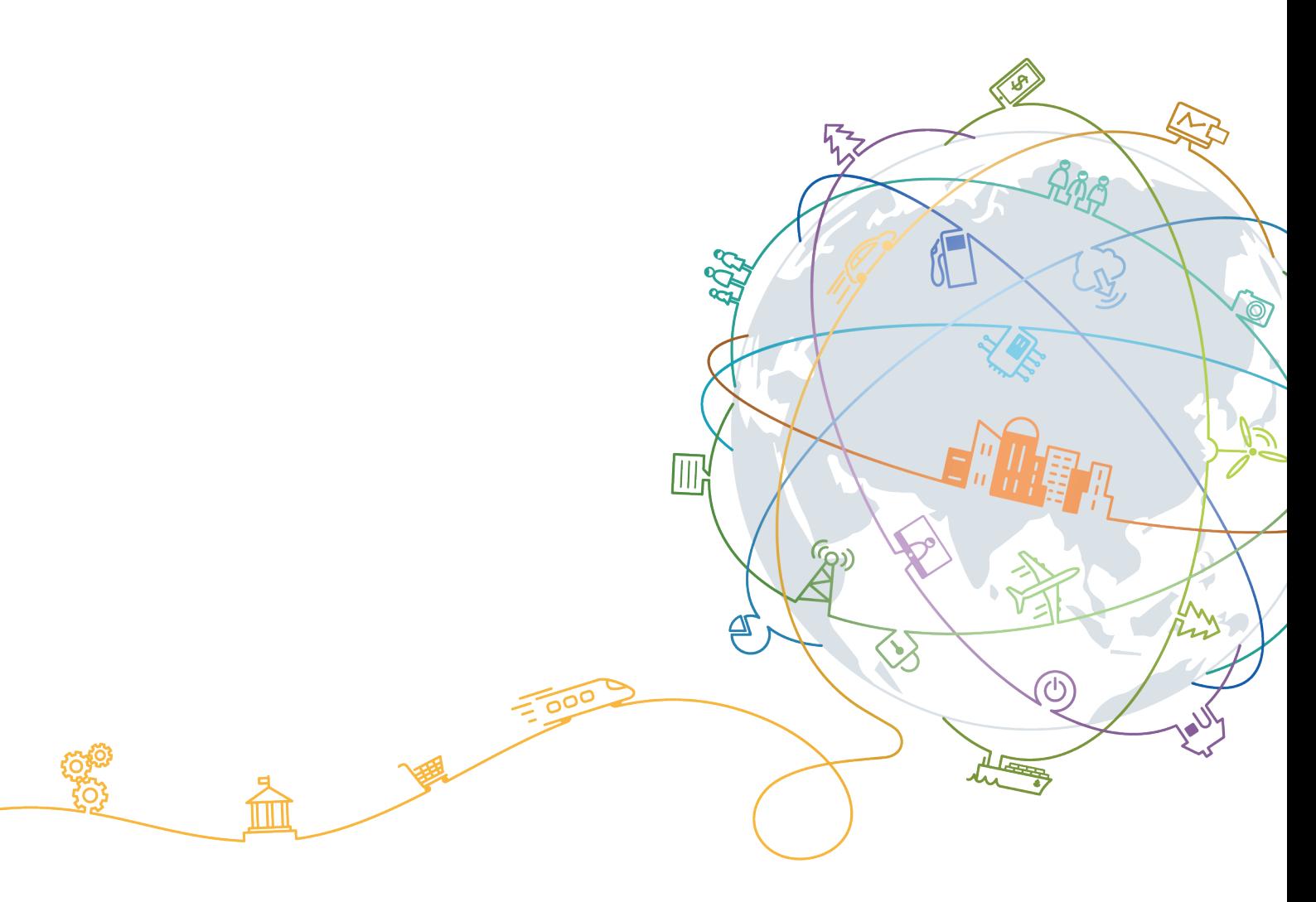

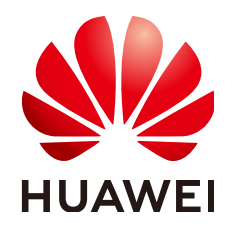

#### 版权所有 **©** 华为技术有限公司 **2021**。 保留一切权利。

非经本公司书面许可,任何单位和个人不得擅自摘抄、复制本文档内容的部分或全部,并不得以任何形式传 播。

#### 商标声明

**、<br>HUAWE和其他华为商标均为华为技术有限公司的商标。** 本文档提及的其他所有商标或注册商标,由各自的所有人拥有。

#### 注意

您购买的产品、服务或特性等应受华为公司商业合同和条款的约束,本文档中描述的全部或部分产品、服务或 特性可能不在您的购买或使用范围之内。除非合同另有约定,华为公司对本文档内容不做任何明示或默示的声 明或保证。

由于产品版本升级或其他原因,本文档内容会不定期进行更新。除非另有约定,本文档仅作为使用指导,本文 档中的所有陈述、信息和建议不构成任何明示或暗示的担保。

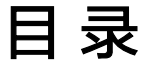

目录

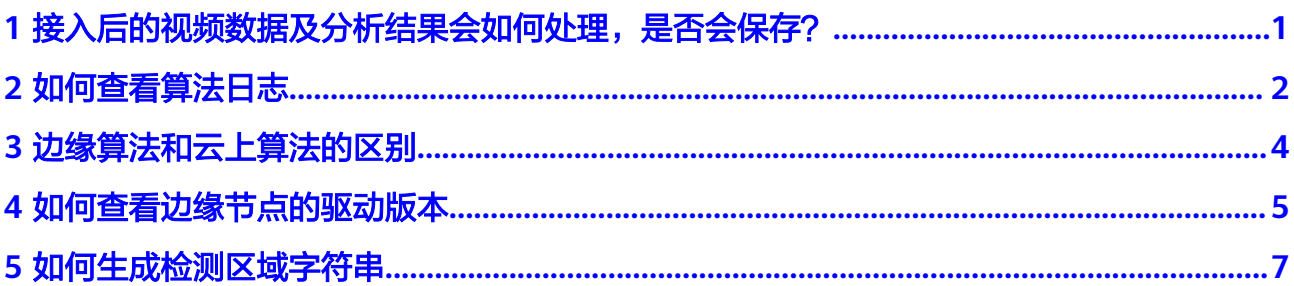

## <span id="page-3-0"></span>**1** 接入后的视频数据及分析结果会如何处理, 是否会保存?

对于边缘算法,算法包会以镜像的方式下发到客户自己配置的边缘节点。算法运行过 程在客户的边缘节点进行,分析结果及告警会输出到客户自己配置的路径。

园区智能体服务只实时分析客户的视频流数据,不存储客户的任何数据。

# **2** 如何查看算法日志

- <span id="page-4-0"></span>1. 登录IEF管理控制台。
- 2. 选择左侧导航栏的"边缘资源 > 边缘节点", 进入边缘节点列表页面。
- 3. 单击某个边缘节点的名称,进入边缘节点详情页面。
- 4. 在"配置"页签下找到"日志配置",在"系统日志"和"应用日志"下开启云 端日志开关,并单击"保存"。

输出的日志可以在AOM中查看,具体操作请参见在**AOM**[查看日志。](https://support.huaweicloud.com/usermanual-ief/ief_01_0021.html#ief_01_0021__section9464182617433)

- 系统日志:边缘节点上IEF软件运行产生的日志。
- 应用日志:边缘节点上部署的应用产生的日志,例如:算法作业运行产生的 日志。

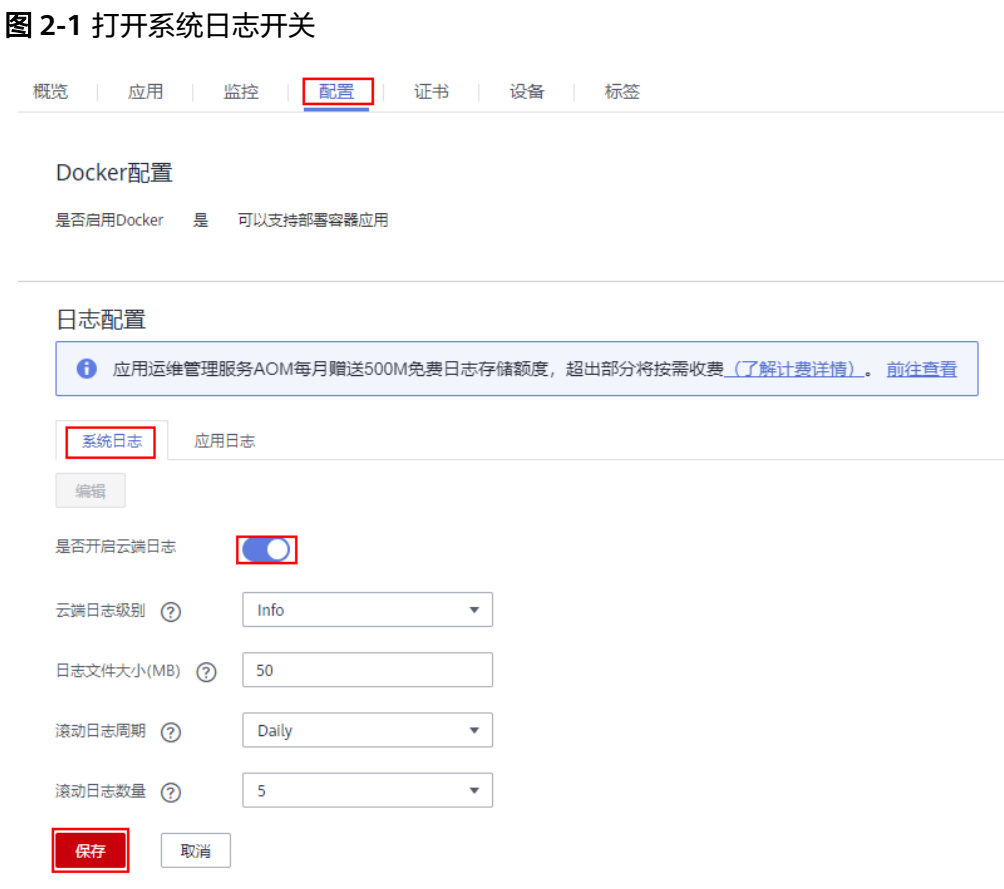

#### 图 **2-2** 打开应用日志开关

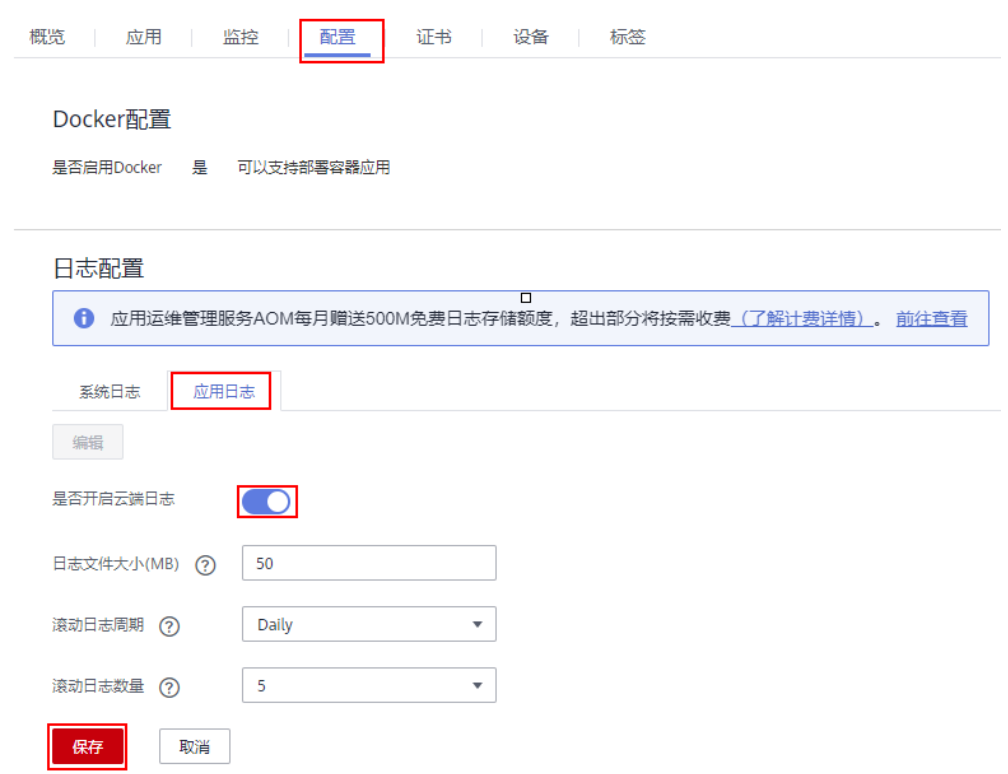

<span id="page-6-0"></span>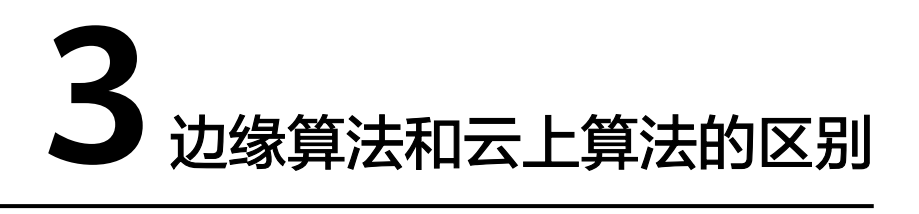

边缘算法表示算法模型下发到边缘节点的客户设备中,在客户设备中执行算法分析任 务,视频流数据不需要提供到华为云上。

云上算法表示视频流数据需要上传到华为云,在华为云上进行算法分析。

表 **3-1** 边缘算法与云上算法的差异点

| 算法分类 | 算法功能 | 算法在哪里运行   | 视频数据传到哪里  |
|------|------|-----------|-----------|
| 边缘算法 | 相同   | 边缘节点的客户设备 | 边缘节点的客户设备 |
| 云上算法 | 相同   | 华为云       | 华为云       |

# <span id="page-7-0"></span>**4** 如何查看边缘节点的驱动版本

1. 园区智能体视频子服务支持x86+Nvidia T4类型服务器。使用T4类型服务器请下载 推荐的**T4**[驱动版本。](https://us.download.nvidia.com/tesla/418.181.07/NVIDIA-Linux-x86_64-418.181.07.run)

查看**nvidia**显卡驱动的命令为:**nvidia-smi**

命令执行成功后回显信息如图**4-1**所示。

#### 图 **4-1** Nvidia T4 显卡驱动信息

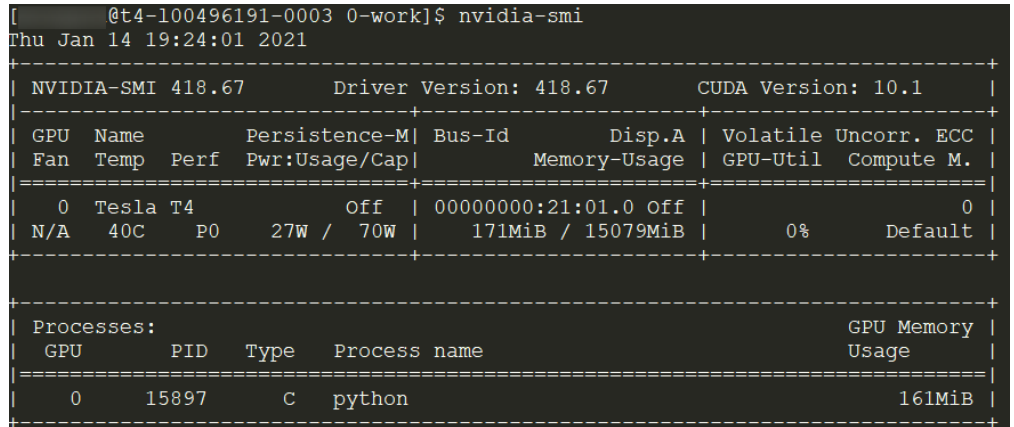

2. 园区智能体视频子服务支持Kunpeng+D310类型服务器。D310推理芯片的驱动分 为c30和c32、c7x等版本,当前服务支持**c30**版本驱动。若当前服务器**D310**芯片驱 动非**c30**版本时,需重新安装**c30**版本驱动。

查看**D310**芯片驱动的命令为:**npu-smi info**

安装**c30**版本驱动的命令为:**./npu\_centos.arm\_1.2.1.run --full**

若安装时提示缺少用户,则添加一个用户。

当服务器安装的D310芯片驱动是c30版本时,命令执行成功后回显信息[如图](#page-8-0) **[4-2](#page-8-0)**所示,c30版本驱动对应的version号可能为B890-B905。

#### <span id="page-8-0"></span>图 **4-2** D310 芯片 c30 版本驱动信息

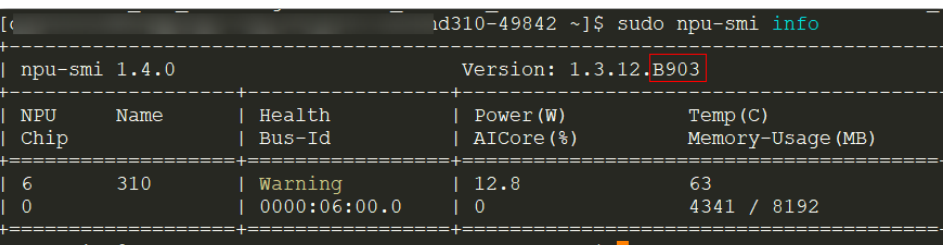

当服务器安装的D310芯片驱动是c32版本时,命令执行成功后回显信息如图 **4-3**所示

#### 图 **4-3** D310 芯片 c32 版本驱动信息

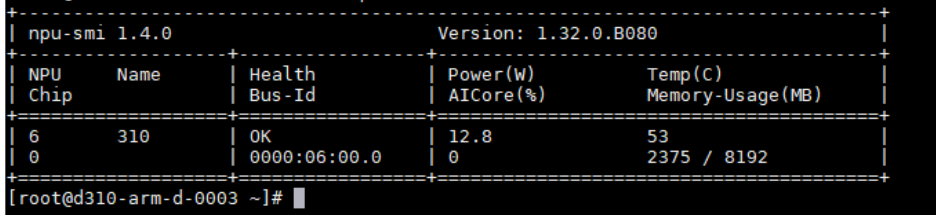

当服务器安装的D310芯片驱动是c7x版本时,命令执行成功后回显信息如图 **4-4**所示

#### 图 **4-4** D310 芯片 c7x 版本驱动信息

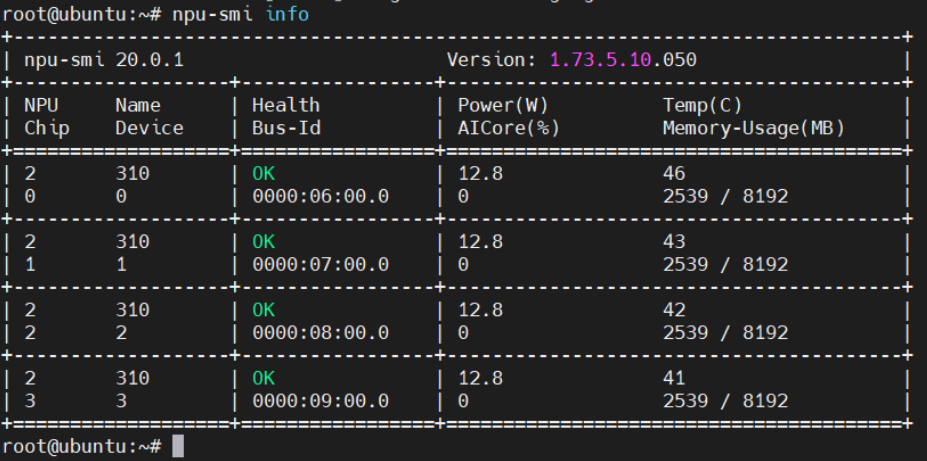

<span id="page-9-0"></span>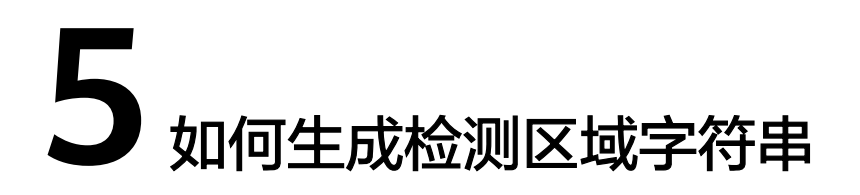

在创建作业设置检测区域时,需要填入表示检测区域的JSON格式的字符串,例如: {"polygons":[{"data":[[84,389],[1840,349],[1824,526],[78,526]]}]}。园区智能体提 供**[RoiTool-v3.0](https://campusgo-tools-bucker.obs.cn-north-1.myhuaweicloud.com/RoiTool-v3.0.rar)**工具用于生成检测区域字符串。其使用方法如下:

1. 打开程序,单击"菜单 > 添加文件",选择添加RTSP流地址或者本地视频文件, 如图**5-1**所示。

图 **5-1** 添加文件

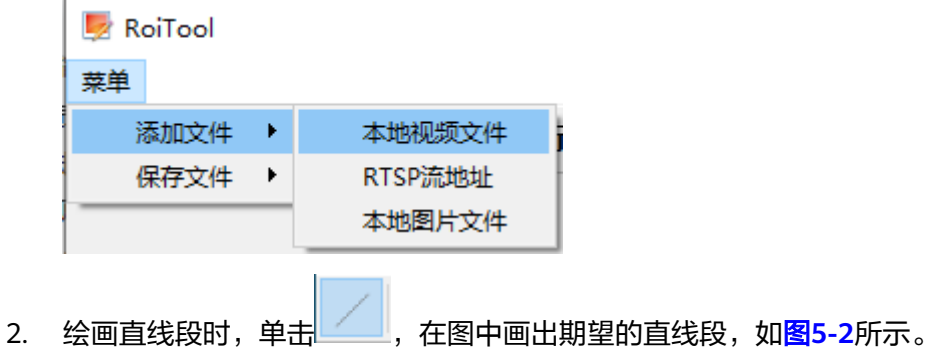

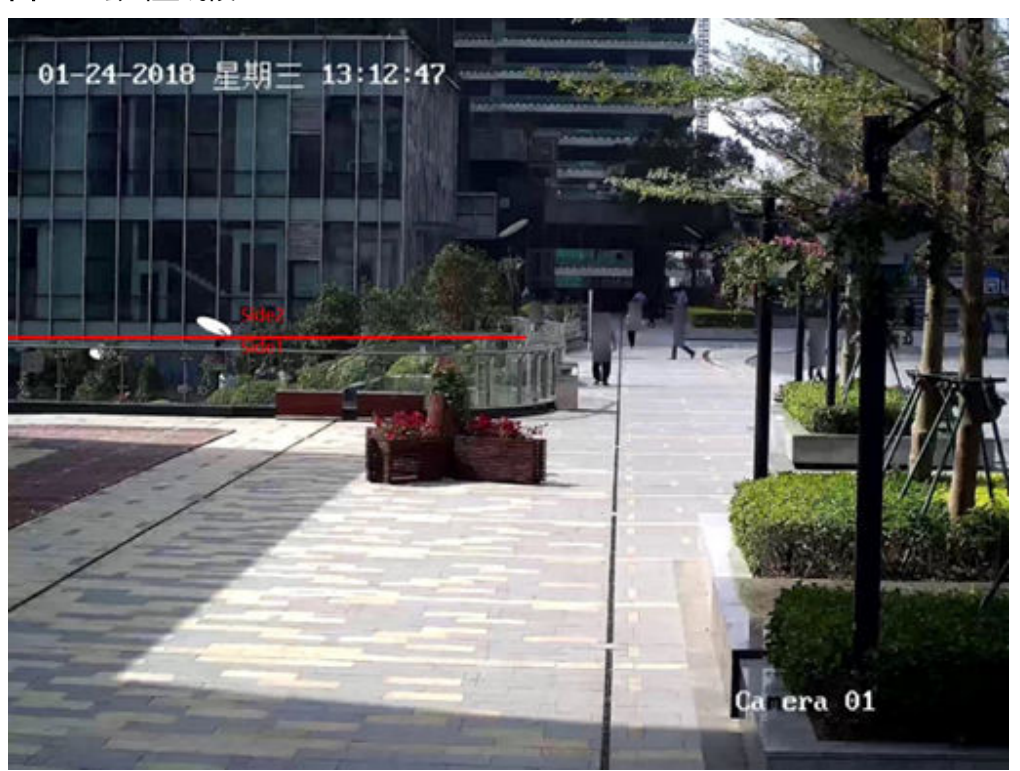

#### <span id="page-10-0"></span>图 **5-2** 绘画直线段

绘画多边形时,点击 <sup>。」」</sup>。在图中画出期望的检测区域,**最后一条线段不需要绘** 画,双击鼠标表示绘画多边形结束,区域将自动闭合。注意绘画多边形区域时, 线段不能交叉。可在图中绘画多个多边形区域。如图**[5-3](#page-11-0)**所示。

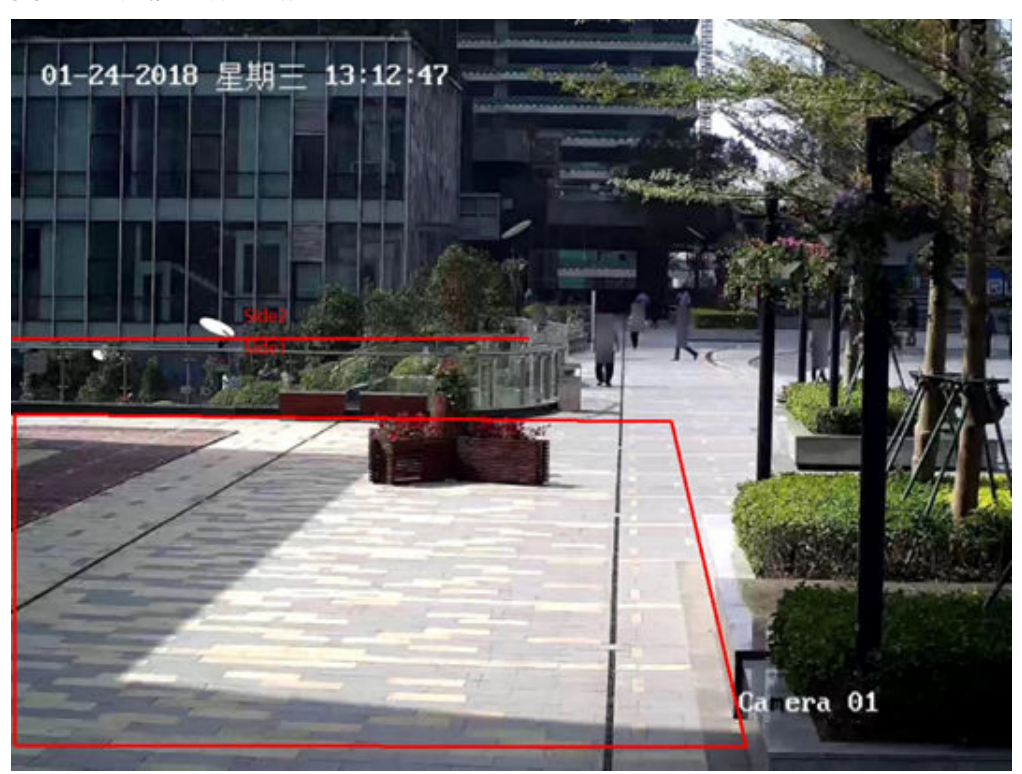

<span id="page-11-0"></span>图 **5-3** 绘画多边形区域

3. 单击"菜单 > 保存文件 ", 选择"保存TXT"或"保存图片", 可将绘画结果保 存为TXT文件或图片,以备后续查看,如图**5-4**。

#### 图 **5-4** 保存结果

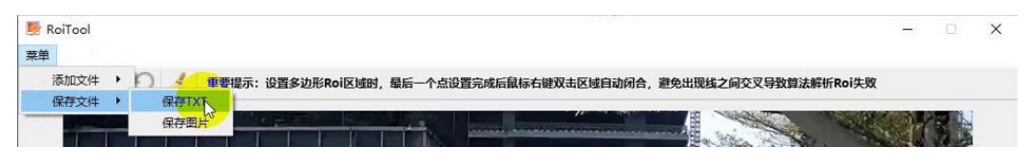

4. 生成的TXT文件如<mark>图5-5和图5-6</mark>所示。其中第一行是带转义符的字符串,通过<mark>[视](https://console.huaweicloud.com/iva2)</mark> [频分析服务管理控制台创](https://console.huaweicloud.com/iva2)建作业时使用第一行字符串。通过rest API调用接口创建 作业时使用第二行字符串。

图 5-5 生成的直线段字符串<br>1 【"lines":[{"data":[[1,365],[590,365]],"properties":{"side1\_name":"Side1","side2\_name":"Side2"}<br>2 (\"lines\":[{\"data\":[[1,365],[590,365]],\"properties\":{\"side1\_name\":\"Side1\",\"side2\_nam<br>"Side2\"}}]

#### 图 **5-6** 生成的直线段和多边形检测区域字符串

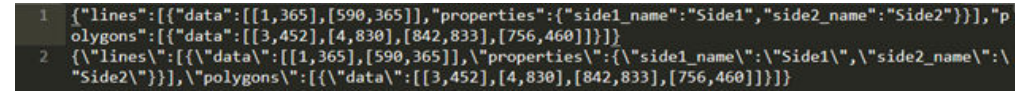

5. 其他功能键:

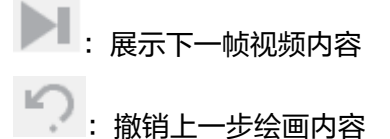

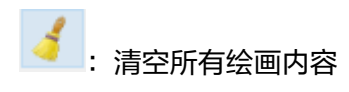